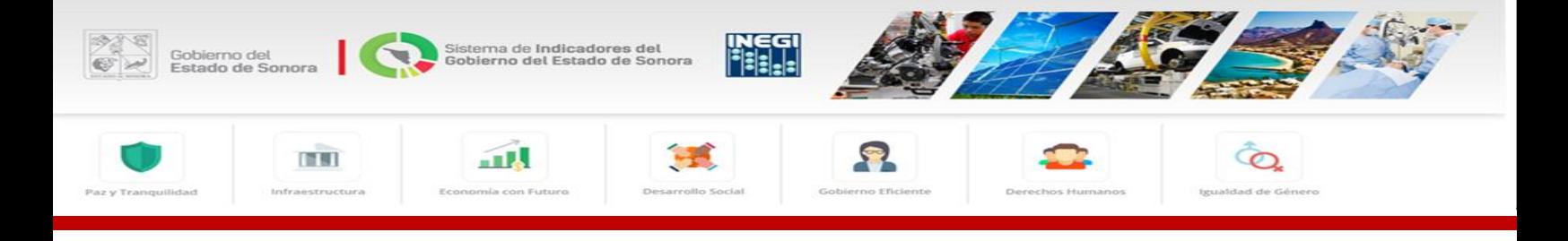

# **MANUAL DE USO DEL SIGO Sonora**

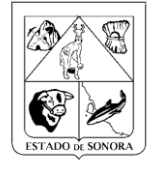

Gobierno del Estado de Sonora

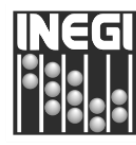

**INSTITUTO NRCIONAL** DE ESTRDÍSTICA Y GEOGRAFÍA

El Sistema de Indicadores del Gobierno de Sonora (SIGO Sonora) es la herramienta digital para el seguimiento público y transparente de los resultados e impacto de las acciones de gobierno. En este sistema se presentan los principales indicadores, identificados para los Retos en cada Eje Estratégico o Transversal del Plan Estatal de Desarrollo 2016-2021, entre sus funcionalidades están:

- a) Comparar la situación actual de Sonora, con el resto del país, y su evolución histórica (2015 hacia atrás),
- b) Conocer, a partir de 2016 para Sonora, el avance en las metas de los principales indicadores a nivel estatal, regional y municipal; y
- c) Generar reportes históricos y de avances.

Con este sistema el Gobierno del Estado busca coadyuvar a la transparencia y rendición de cuentas de las acciones de gobierno.

# **Pantalla Menú:**

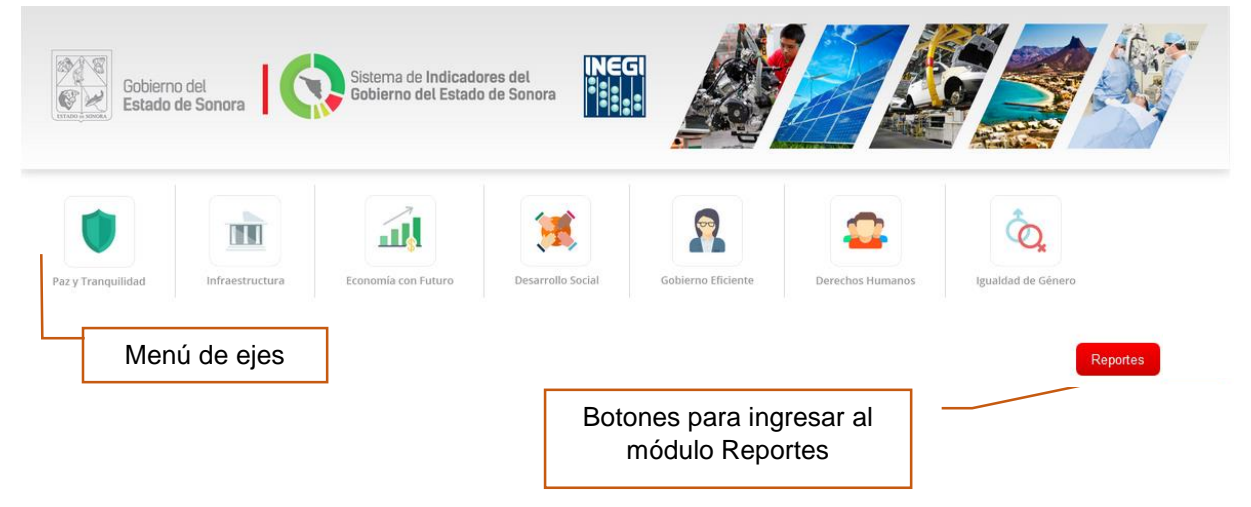

# **I. MENÚ EJES:**

Por medio de este se accede a la visualización de los diferentes indicadores que se han subido a la página, tanto los de *Impacto* como los de *Resultados*, mismos que están distribuidos según el eje correspondiente.

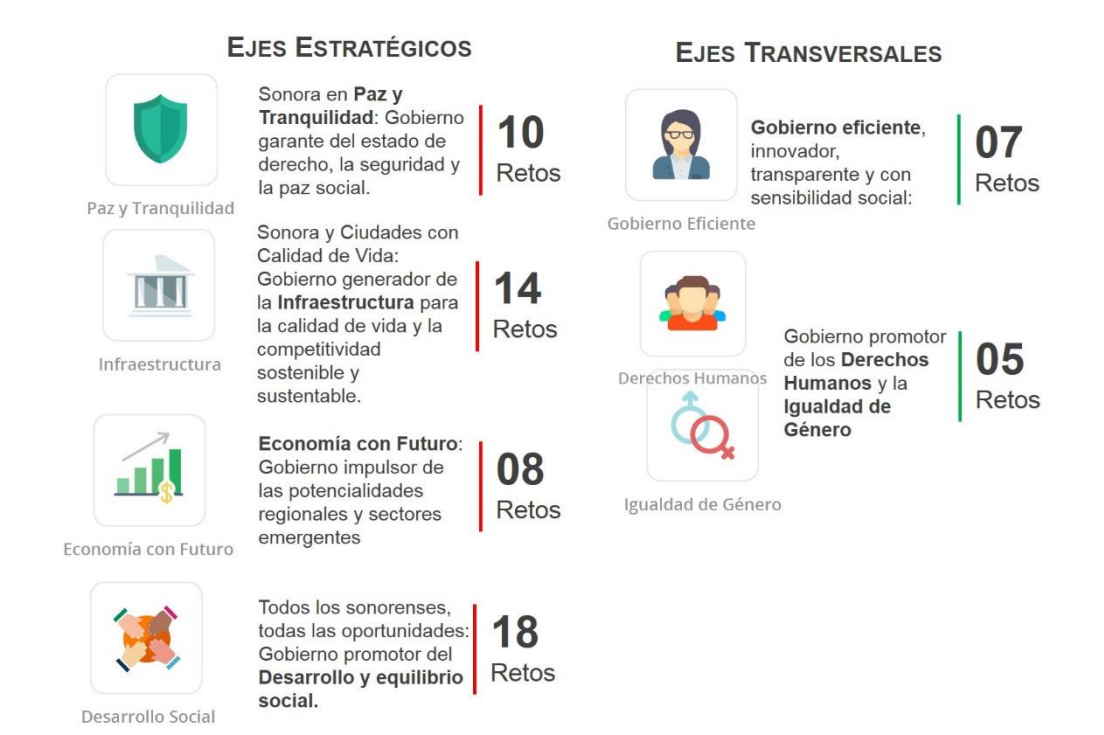

Al seleccionar alguno de los ejes se mostrarán los combos "Retos", "Estrategias" y "Líneas de acción", los cuales permiten hacer un filtrado más profundo de los indicadores, por lo que al seleccionar un reto se mostrarán en el combo "Estrategias" las estrategias de dicho reto, y al seleccionar una estrategia se mostrarán las líneas de acción correspondientes a la estrategia seleccionada.

En caso de seleccionar algún nivel y dejar los combos posteriores como "No determinado(a)" se mostrarán todos los indicadores del nivel seleccionado. Si se quieren ver todos los indicadores de un eje, los tres combos se deben dejar en "No determinado(a)" y se da clic en botón "Buscar".

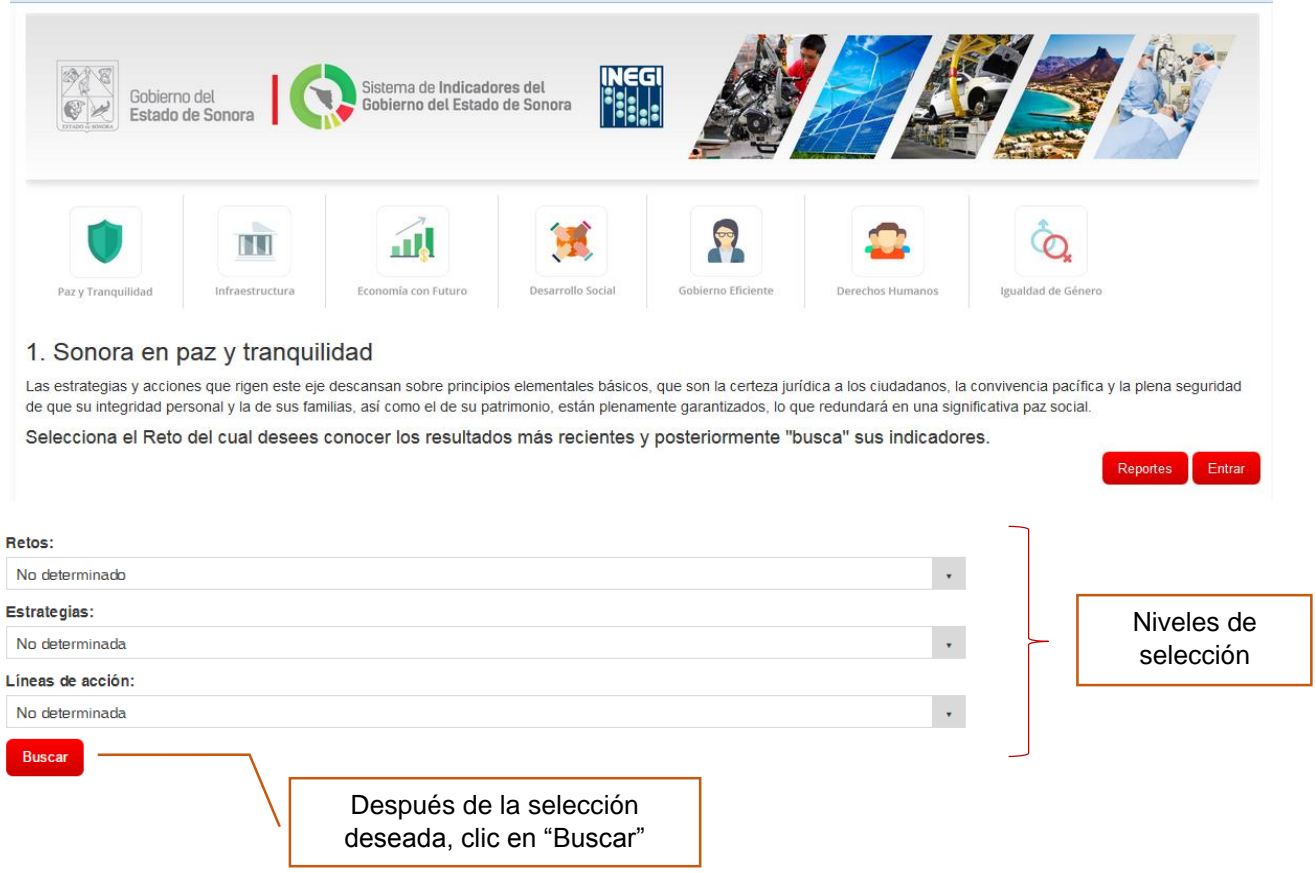

Al dar clic en "Buscar" se desplegará el listado de indicadores resultantes de los parámetros de búsqueda elegidos.

En la siguiente pantalla se podrán hacer dos cosas con dichos indicadores:

a) Mediante el botón "Imprimir" se generan reportes de los indicadores seleccionados: Se muestra la ventana para selección del nivel del reporte (Estatal, Regional o Municipal), y al aceptar se abrirá una nueva pestaña con los reportes en formato PDF con la información más reciente que se tenga de los indicadores en el nivel escogido.

Los reportes se describen más a detalle en el módulo de "Reportes".

b) Visualizar la información de algún indicador seleccionado: En el caso de decidir visualizar la información de un indicador en específico; se da clic en el hipervínculo del indicador deseado, lo que abrirá la pantalla "Principal".

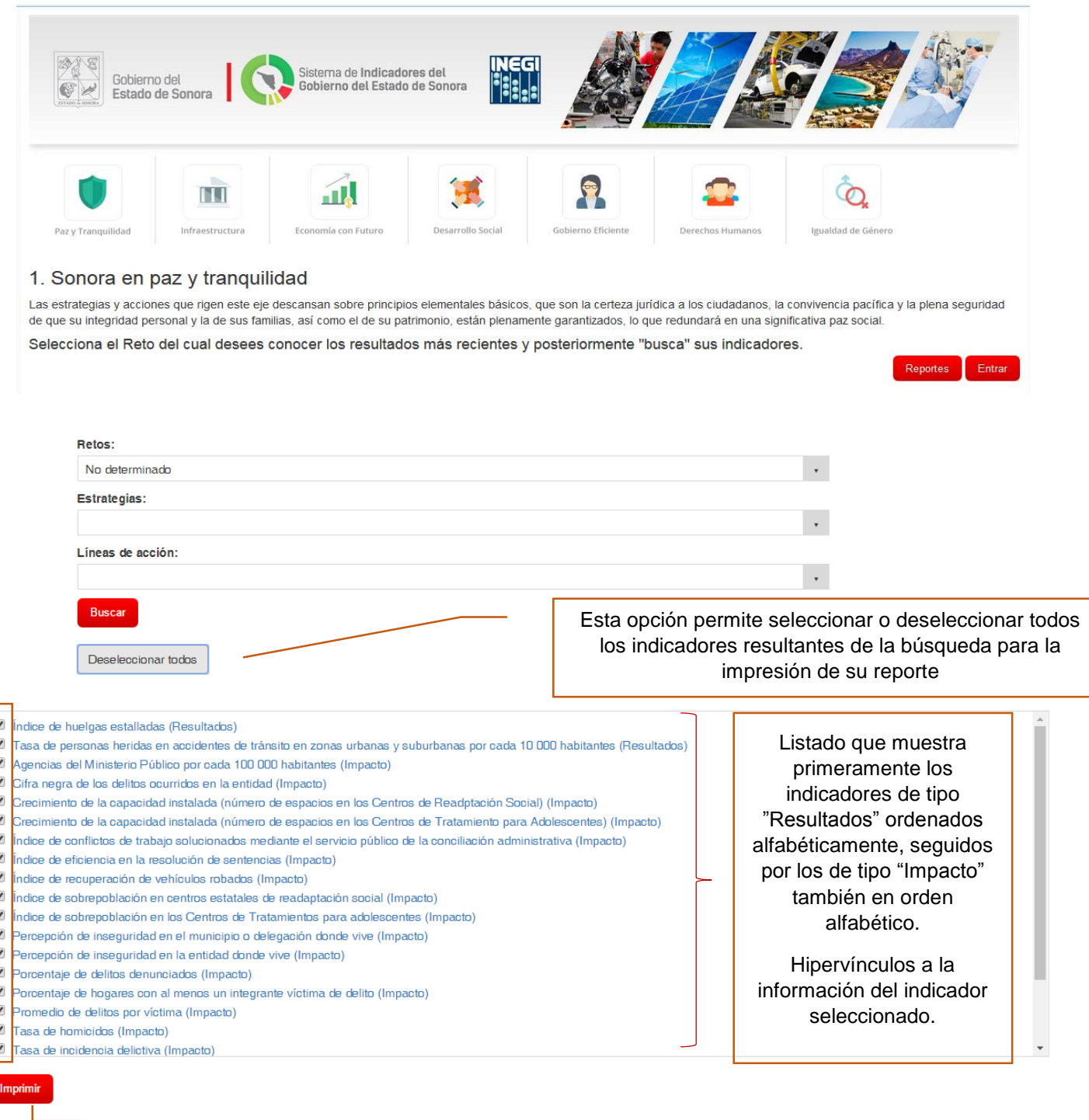

Al dar clic en "Imprimir" se mostrará la ventana para selección del nivel de reporte que se desea imprimir.

También se pueden seleccionar o deseleccionar indicadores individualmente.

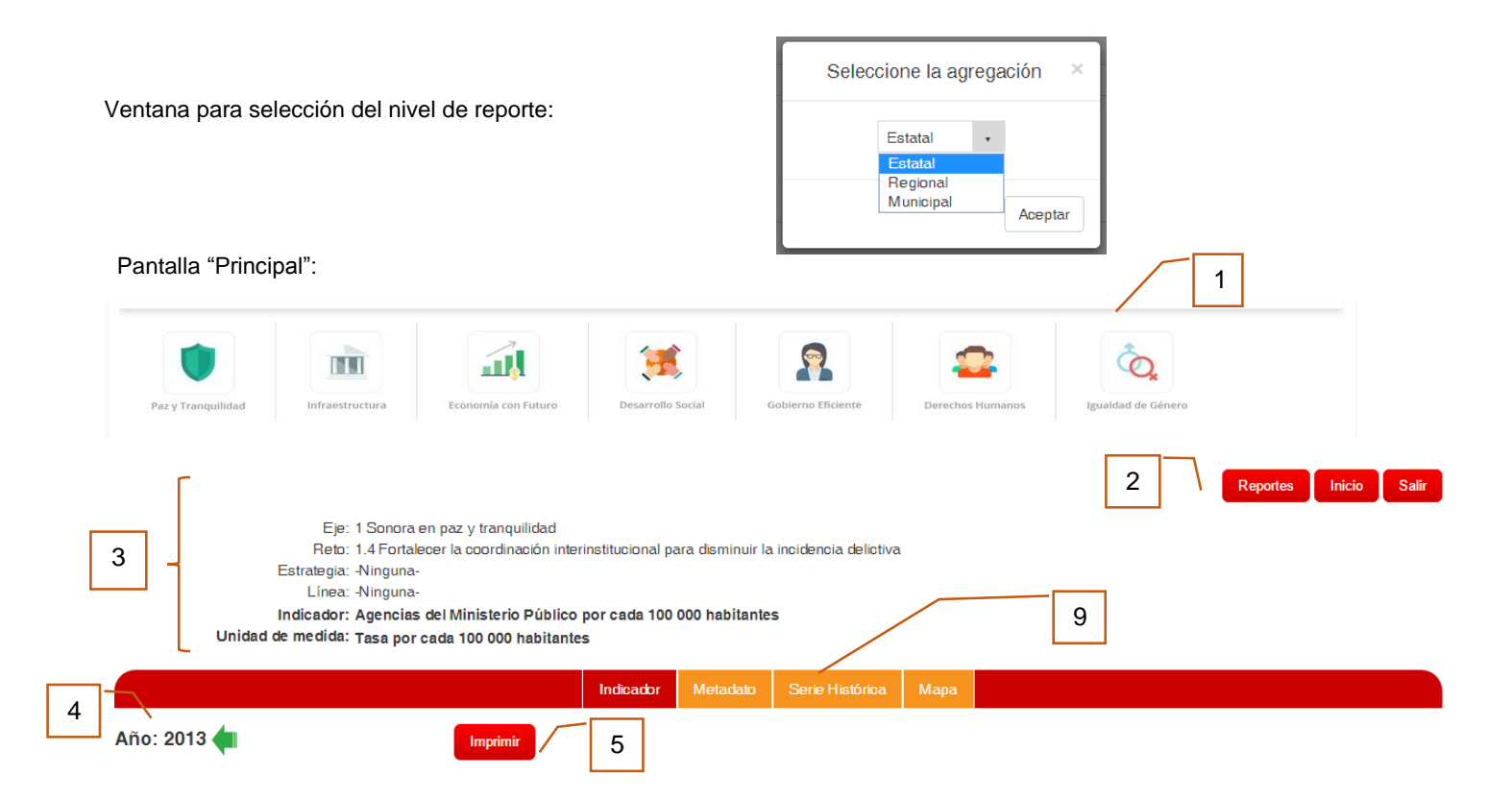

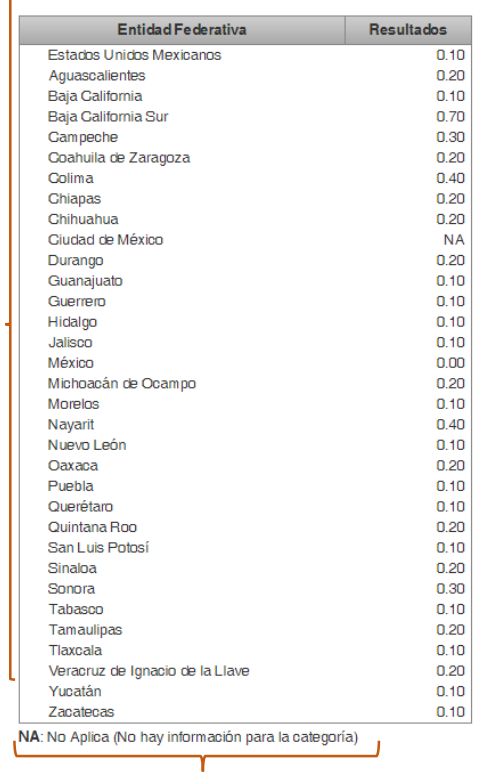

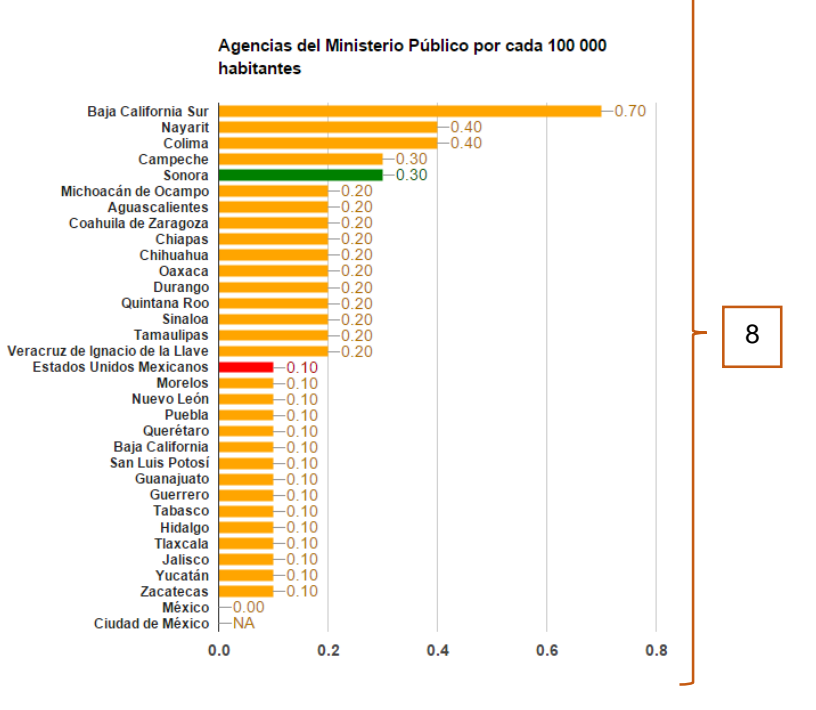

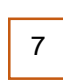

- 1. Continúa visible el menú Ejes para cambiar de eje en el momento deseado.
- 2. Botones para ir al módulo "Reportes" (mismo que se describe más adelante), a pantalla "*Menú"*, o salir del sistema.
- 3. Información general del indicador visualizado.
- 4. Por default se muestra el último año del que se tiene información, pero se presentan las flechas "Anterior" y "Siguiente" para ir navegando en los diferentes años de los cuales se cuenta con información.
- 5. Se puede generar el reporte del indicador y año que se está visualizando en el momento. "Imprimir" presenta la ventana para selección del nivel de reporte.
- 6. Se muestra el cuadro con información a nivel Estatal del indicador y año seleccionados. En caso de que el indicador cuente con información a nivel Regional y/o Municipal, el estado de Sonora se presentará de la siguiente manera: lo que permitirá ir desagregando la información en los niveles que se  $\triangleright$  Sonora
	- cuente con datos.
- 7. En caso de contar con notas aclaratorias de la información, estas se presentan en este espacio.
- 8. Gráfica de barras que muestra la información a nivel Estatal de manera descendente, resaltando el dato Nacional en color rojo y el del estado de Sonora en verde.
- 9. Se presenta menú con las siguientes opciones:
	- 9.1 **Indicador:** muestra la información que hemos visto del punto 4 al 8.
	- 9.2 **Metadato:** muestra los metadatos del indicador entre los cuales se encuentran Nombre, Definición, Algoritmo de cálculo, Fuente, Unidad de medida, Cobertura geográfica, Referencia temporal, Periodicidad, Dependencia encargada de actualizar el indicador, Puesto del encargado y, Metas de alcance del 2016 al 2021.
	- 9.3 **Serie Histórica:** muestra la información que se tiene del indicador seleccionado de todos los años. Además se incluye grafica de líneas con los datos Nacionales y de Sonora a lo largo de los años.
	- 9.4 **Mapa:** se presentan las opciones para elegir el nivel que se desee visualizar y botón "Imprimir" para generar el reporte de la información consultada. El mapa muestra la semaforización de los estados, regiones o municipios según su valor en base a dos vertientes:

a) indicadores de impacto: se compara el valor del municipio o región contra la media estatal.

b) indicadores de resultados: se compara el valor del municipio o región contra la meta asignada para el año en cuestión. Es importante destacar que la comparación contra las metas se tiene contemplada de los años 2016 al 2021, ya que para estos años se tienen metas definidas; en caso de haber información para años anteriores, la comparación se hace contra la media estatal.

En el caso de la semaforización de los estados, en ambos casos la comparación se hace contra la media Nacional.

En la semaforización se contemplan las siguientes categorías:

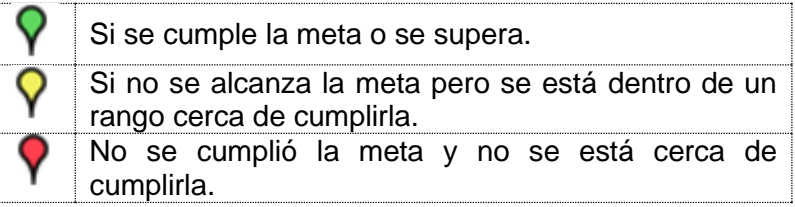

Debido a que los indicadores tienen rangos de valores y comportamientos diferentes entre ellos, se estableció una fórmula matemática que permite establecer un factor para determinar los rangos de valores dentro de los cuáles quedaría cada una de las categorías:

Factor = Raíz cuadrada { Valor absoluto [ Promedio general - ((Valor máximo + Valor mínimo) / 2) ] }

Ya que estos valores varían de indicador a indicador, tanto la fórmula como los rangos dentro de los cuáles cae cada categoría, se muestran al pie del mapa de cada indicador, así como el número de casos presentados.

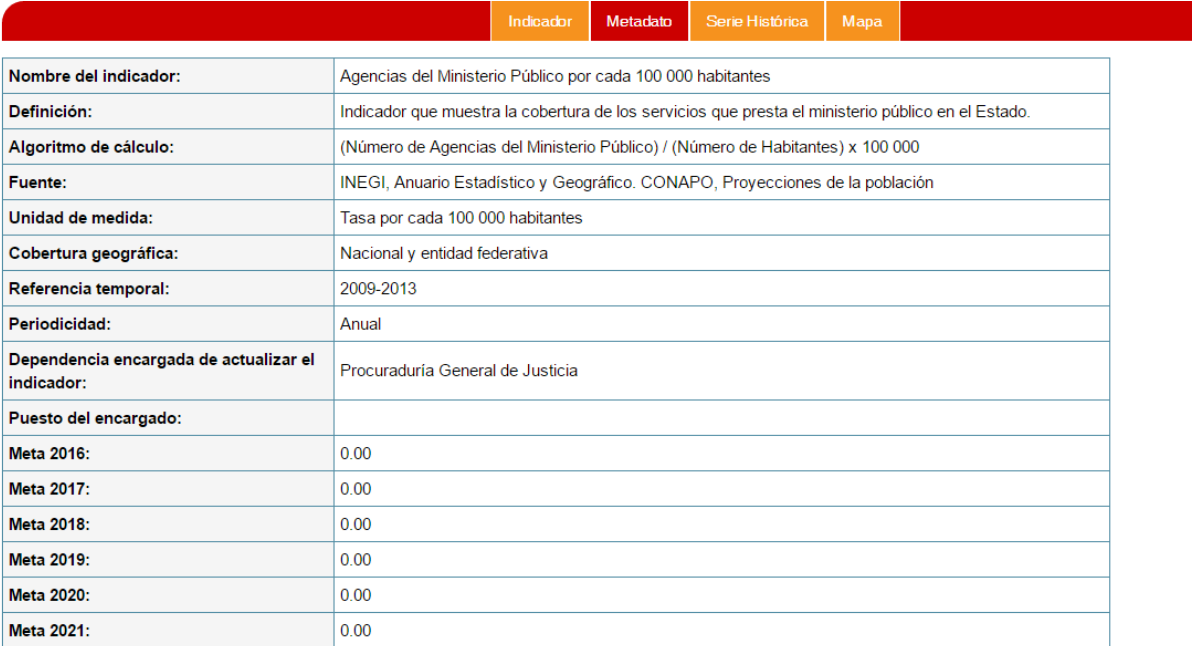

### Pantalla "Metadato":

## Pantalla "Serie Histórica":

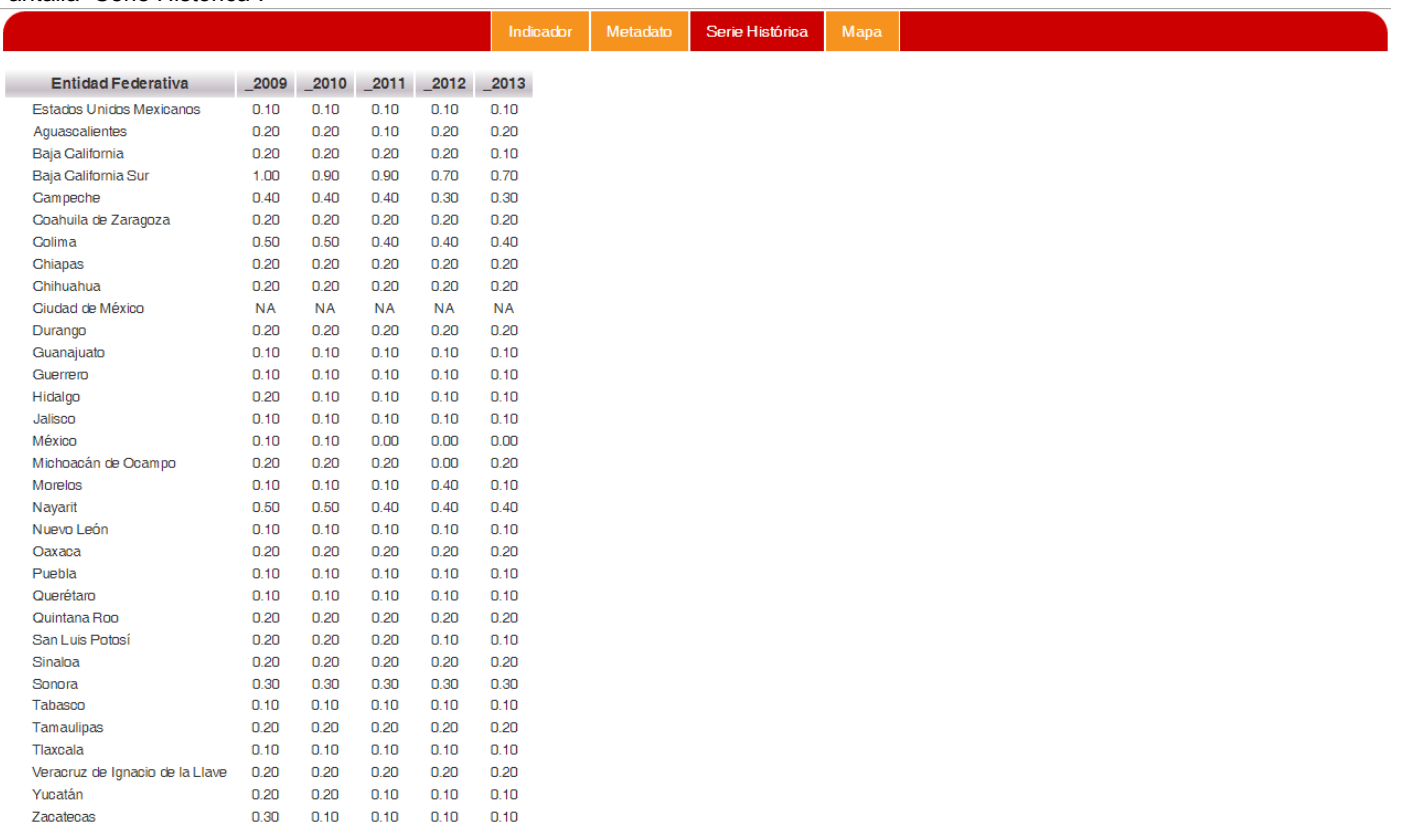

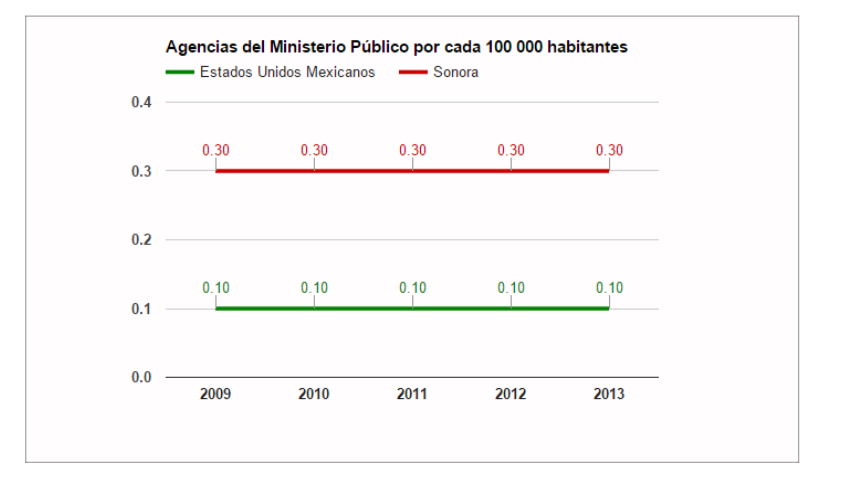

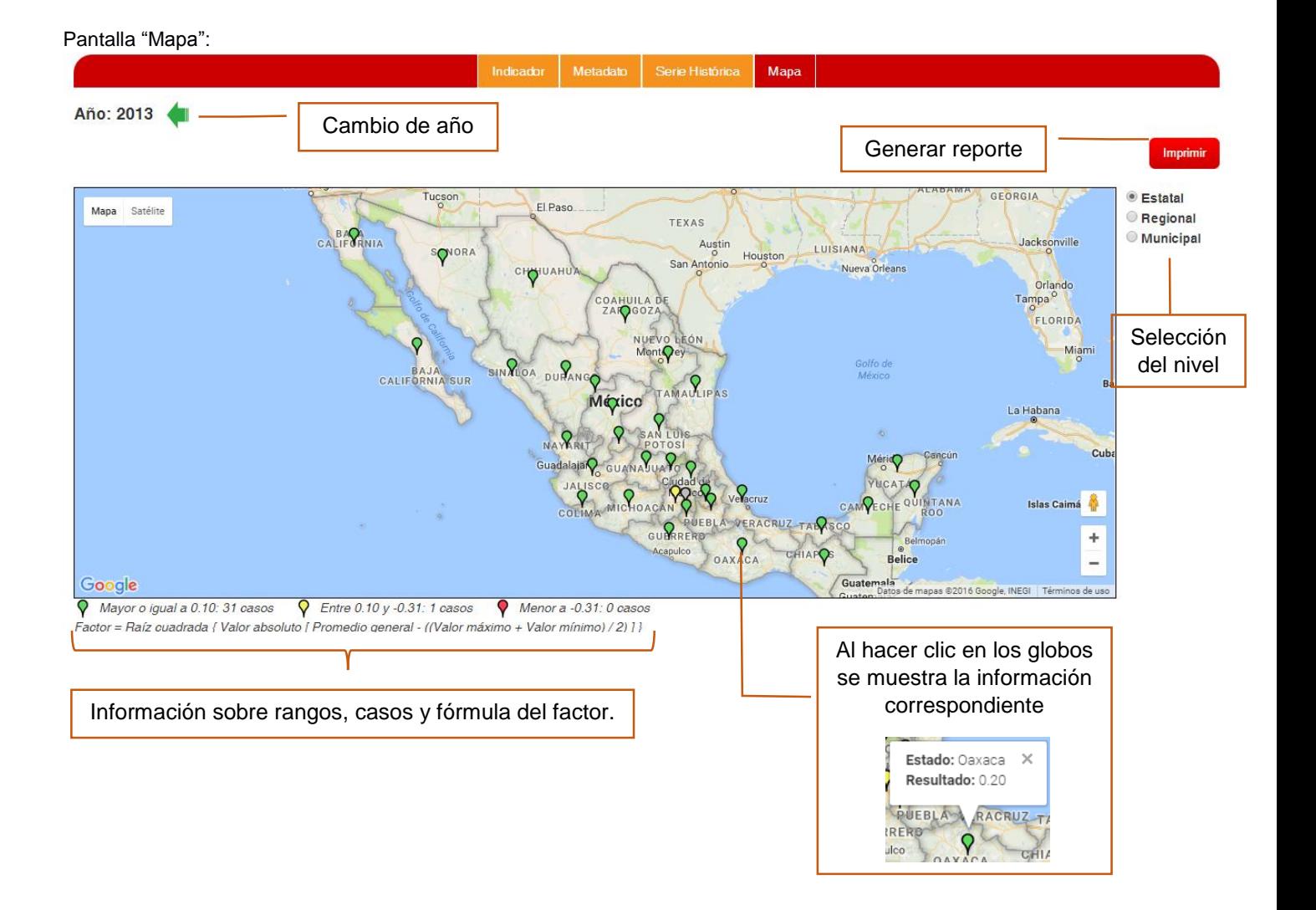

# **II. MÓDULO REPORTES.**

Los reportes mostrarán en formato PDF los cuadros de valores del o los indicadores, en el nivel y año seleccionados. Además muestra la semaforización de los estados, regiones o municipios según su valor en base a dos vertientes:

- 1. indicadores de *Impacto*: se compara el valor del municipio o región contra la media estatal.
- 2. indicadores de *Resultados*: se compara el valor del municipio o región contra la meta asignada para el año en cuestión. **Es importante destacar** que la comparación contra las metas se tiene contemplada de los años 2016 al 2021, ya que para estos se tienen metas definidas; en caso de haber información para años anteriores, la comparación se hace contra la media estatal.

Para la semaforización de los estados, en ambos casos la comparación se hace contra la media Nacional.

En la semaforización se contemplan las siguientes categorías:

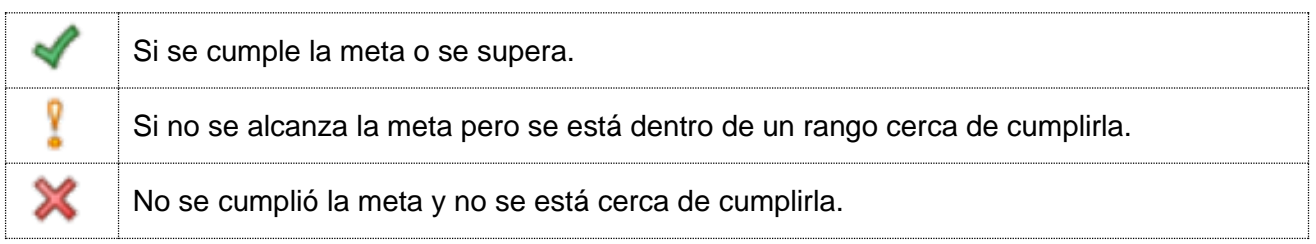

Debido a que los indicadores tienen rangos de valores y comportamientos diferentes entre ellos, se estableció una fórmula matemática que permite establecer un factor para determinar los rangos de valores dentro de los cuáles quedaría cada una de las categorías:

# Factor = Raíz cuadrada { Valor absoluto [ Promedio general - ((Valor máximo + Valor mínimo) / 2) ] }

Ya que estos valores varían de indicador a indicador, tanto la fórmula como los rangos dentro de los cuáles cae cada categoría, se muestran en el pie del reporte que le corresponde al indicador, así como el número de casos.

En la pantalla "Reportes" se muestran las siguientes opciones para la selección del o los indicadores de los cuales se generarán reportes:

- a) **Año**: el cual presentará el listado de años de todos los indicadores que se encuentren en el sistema. Además presenta la opción "-Información más reciente-" que se puede usar si se busca la información más reciente de los indicadores pero se desconoce cuál año es.
- b) **Agregación:** permite seleccionar el nivel de información del que se busca generar el reporte, Estatal, Regional o Municipal.
- c) **Elección:** sus valores dependerán de lo seleccionado en el combo Agregación, ya que muestra el listado de las diferentes entidades, regiones o municipios (según sea el caso) para seleccionar alguno en específico, o si se prefiere, la opción "Todos".
- d) **Tipo de indicador:** permite seleccionar las opciones "Todos", "Resultados" o "Impacto".
- e) **Dependencia:** presentará listado de dependencias para que, si así se desea, se genere el reporte de indicadores pertenecientes a dicha dependencia a los cuales se le hayan otorgado permisos. También se presenta la opción "Todos".
- f) **Botón "Buscar":** si así se desea, en este cuadro de texto se puede teclear una o varias palabras que se deseen encontrar en el árbol de información en el que se presentan los Ejes, Retos e Indicadores para selección. Conforme se vaya tecleando en el cuadro de texto, el árbol de selección se va desplegando según los lugares en los que encontró coincidencia, marcando en color rojo el eje, reto o indicador en el que existe la frase o palabra que se buscó, para que posteriormente el usuario de clic en la opción de la cual le interesa generar el o los reportes.
- g) **Árbol de selección de Ejes, Retos e Indicadores:** este presenta los indicadores agrupados por Eje y Reto, los cuales pueden irse desagregando hasta encontrar la opción de la cual se desee generar reportes. Se pueden seleccionar todos los indicadores que hay en el sistema, Ejes o Retos completos o, si así se desea, uno o varios indicadores en específico. Para su selección se debe dar clic en el cuadro de activación que se presenta al lado izquierdo de la opción.
- h) **Botón "Imprimir":** una vez hecha la selección en el árbol se da clic en este botón, lo que abrirá una ventana con el PDF de los reportes generados, los cuales se pueden imprimir o guardar. En caso de haber hecho una selección que no haya arrojado resultados, se abrirá una ventana con el mensaje "Parámetros no válidos o no cuenta con permisos".

# Pantalla "Reportes"

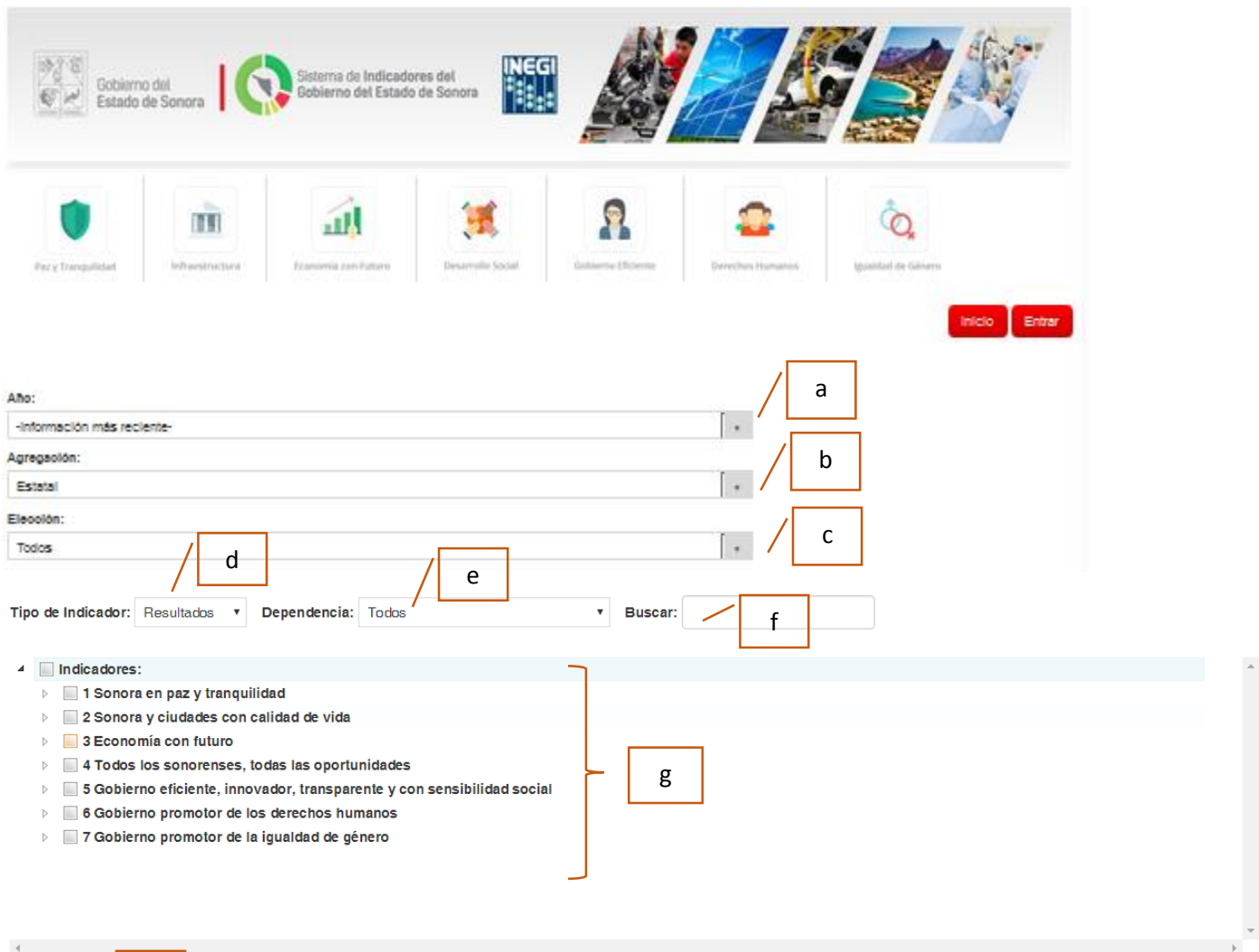

 $\overline{a}$ 

Imprimir

h

A continuación se presenta un ejemplo en el que se utilizó el campo "Buscar":

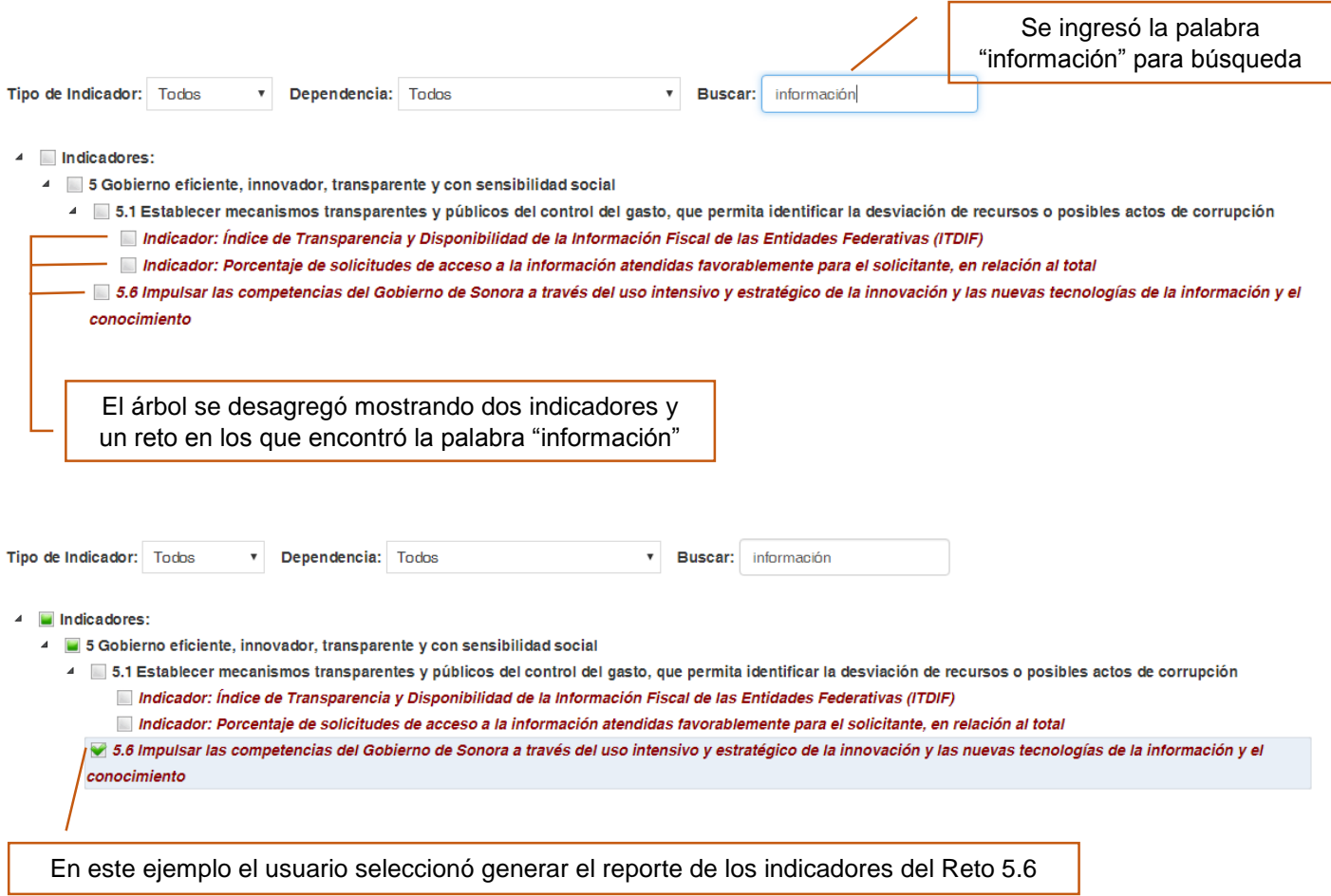

Este ejemplo es de un reporte a nivel Estatal en el que se seleccionó el eje 3 completo (solo se muestra una hoja del resultado para demostración):

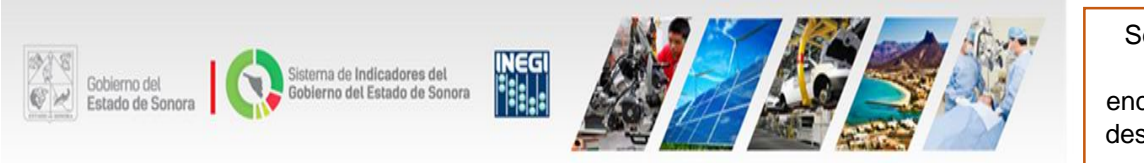

Eje: 3 Economía con futuro

Reto: 3.1 Fortalecer la economía cuyo crecimiento y desarrollo económico sea sostenible y sustentable Estrategia:

Línea:

Indicador: Variación porcentual anual del PIB del sector terciario del estado Año: 2014

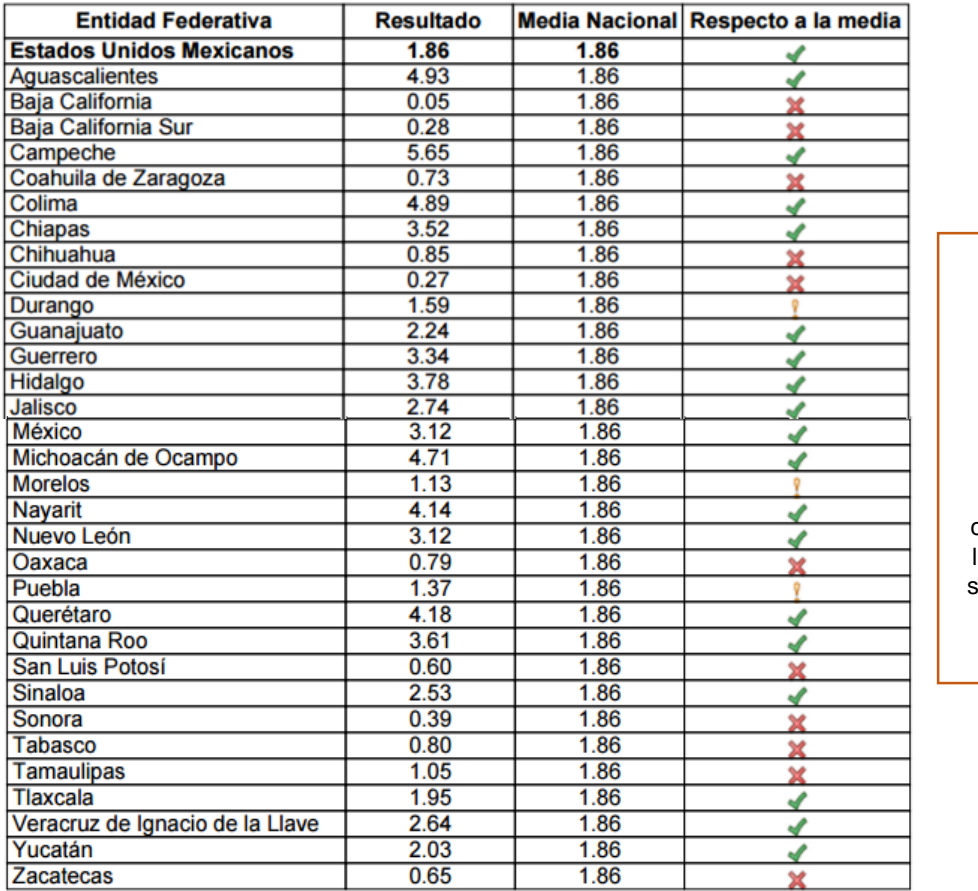

Se muestra como encabezado la desagregación a la que pertenece el indicador, el nombre del mismo y el año

En este caso, por tratarse de un indicador a nivel Estatal se está comparando el Resultado de las entidades contra la media Nacional, mostrando en la columna "Respecto a la media" el ícono de emaforización que le corresponde.

> Número de página de cuantas

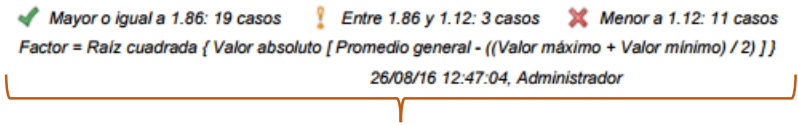

Página 1/43

Información sobre rangos, casos y fórmula del factor. Además los datos de fecha, hora y usuario que lo generó.

El siguiente es un reporte a nivel Municipal en el que se seleccionó solo Hermosillo y todos los indicadores de *Impacto* del eje 2 (solo se muestra una parte del resultado para ejemplificar):

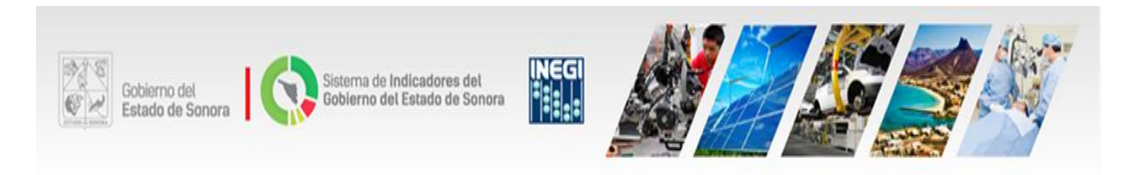

#### **Municipio: Hermosillo**

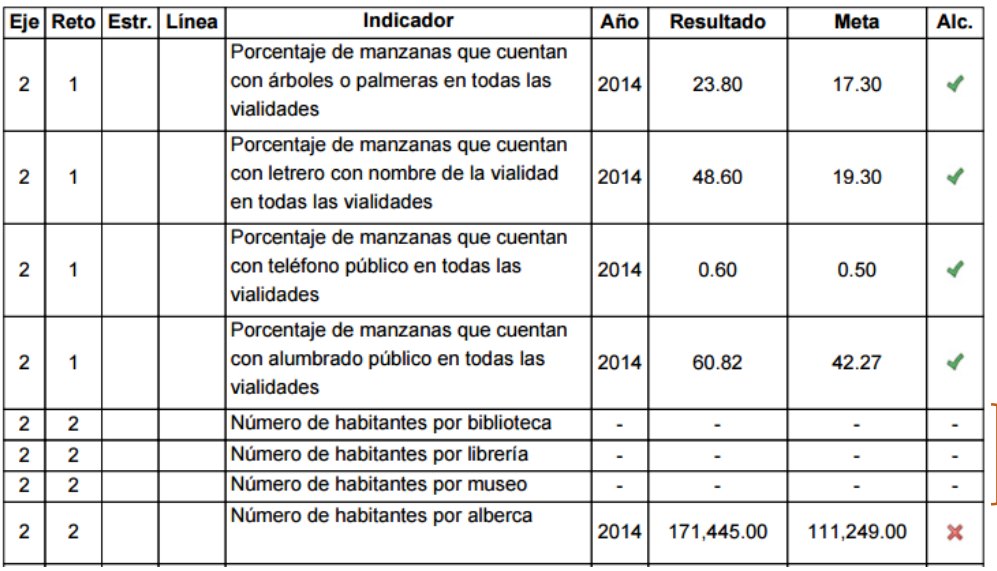

Para estos indicadores no se tiene información de Hermosillo, porque no hay información a nivel municipal.

#### $\sqrt{34 \text{ casos}}$ 5 casos X 23 casos

Factor = Raíz cuadrada { Valor absoluto [ Promedio general - ((Valor máximo + Valor mínimo) / 2) ] }

26/08/16 14:16:54, Administrador

Aquí no se muestran rangos de valores, ya que son diferentes indicadores los que se despliegan, pero si totaliza los casos de cada categoría.

El siguiente es el resultado que se muestra en caso de no encontrar valores para los parámetros definidos en la pantalla "Reportes":

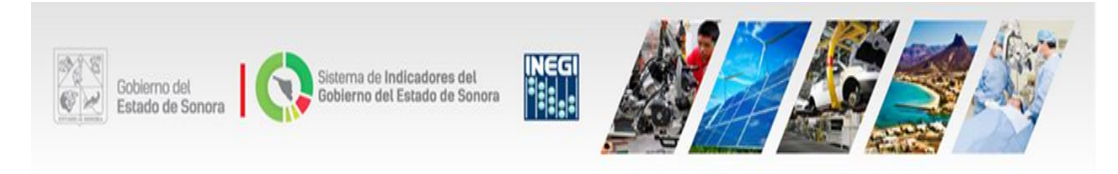

Eje: 1 Sonora en paz y tranquilidad

Reto: 1.3 Fortalecer la seguridad pública y promover la participación ciudadana para la prevención del delito Estrategia:

Línea:

Indicador: Tasa de víctimas mortales en accidentes de tránsito en zonas urbanas y suburbanas por cada 10 000 habitantes

Año:

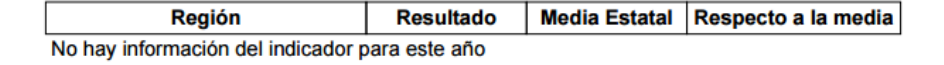